■WTW-NV854E2/8516E/NV1829E IP カメラの手動登録方法

録画機に対してハブ経由でカメラを登録する場合は自動認識しないため手動で の登録が必要となります。

設定方法は下記の手順をご確認頂きますようお願い致します。

①ライブ画面から右クリックを押しメニューを表示します。 次にチャンネルを左クリックします。

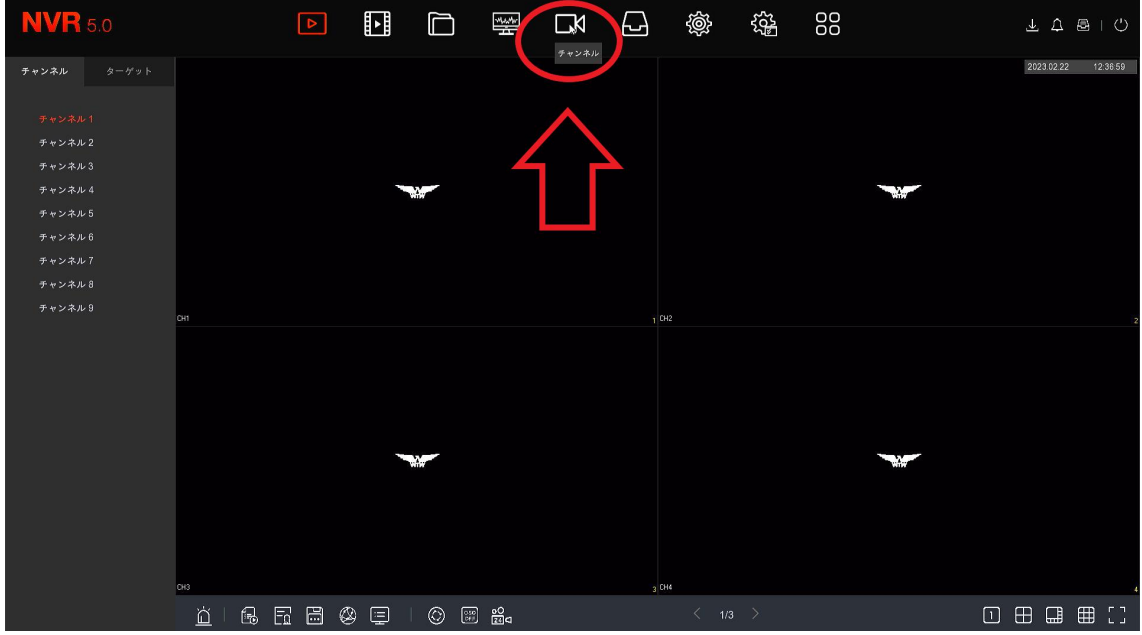

②表示される+のアイコンを左クリックします。

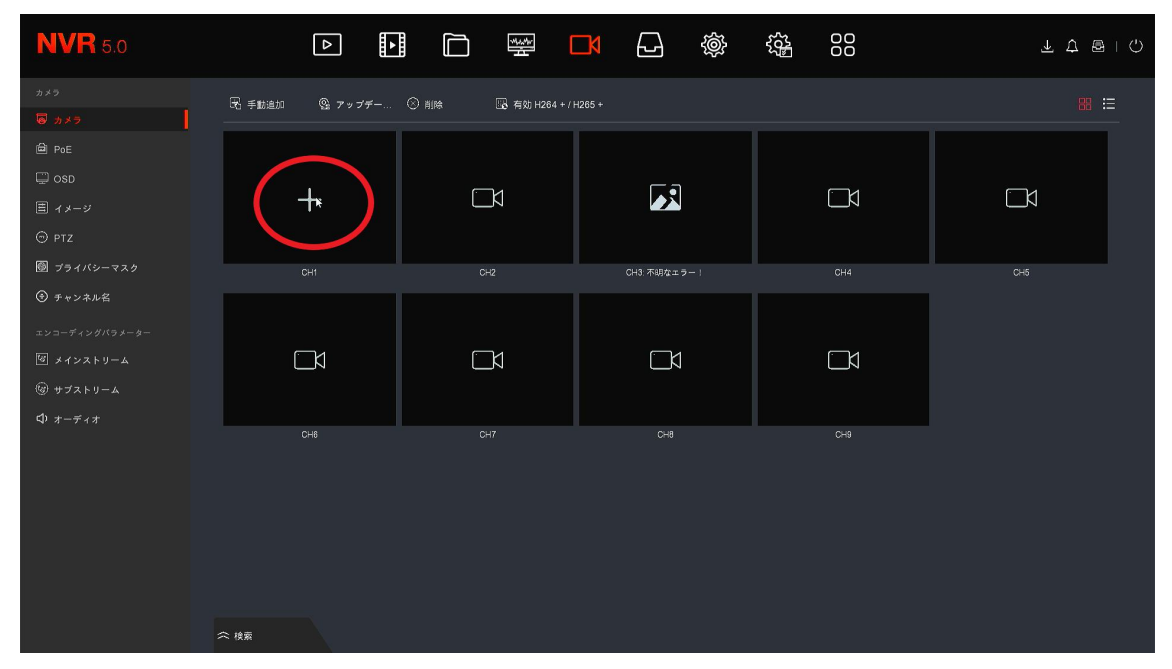

③追加方式を「プラグアンドプレイ」から「手動」に変更し保存を左クリック します。

パラメーターを保存しますかと表示されたら確認を左クリックします。 以上で手動への変更が出来ます。

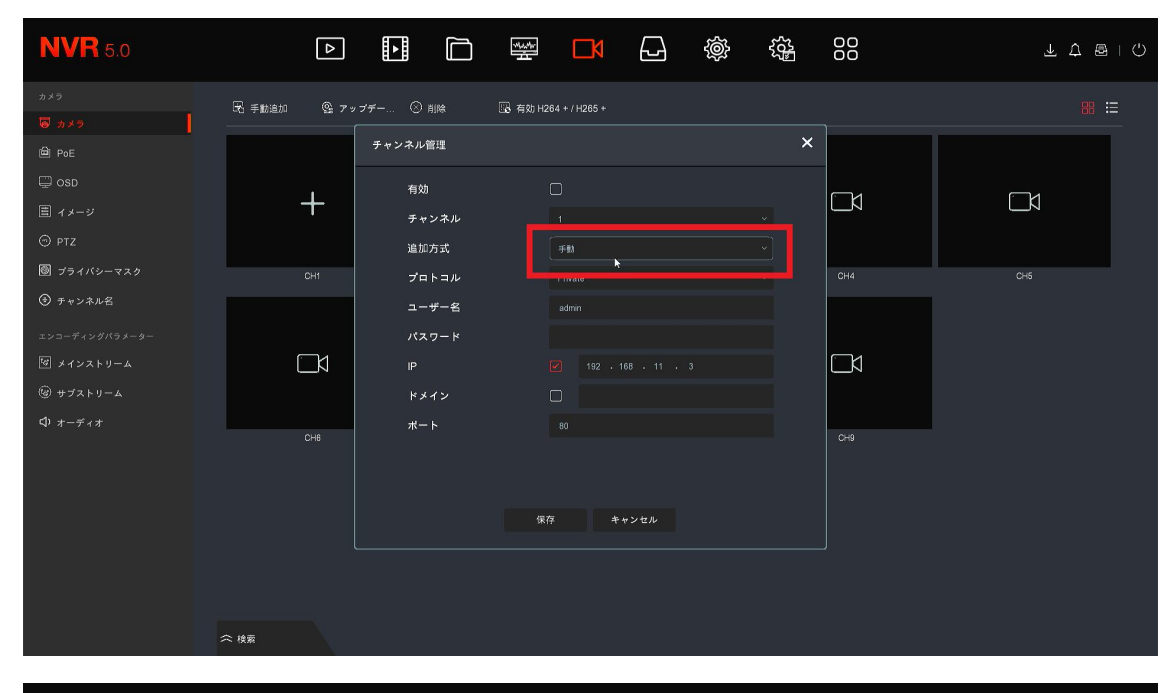

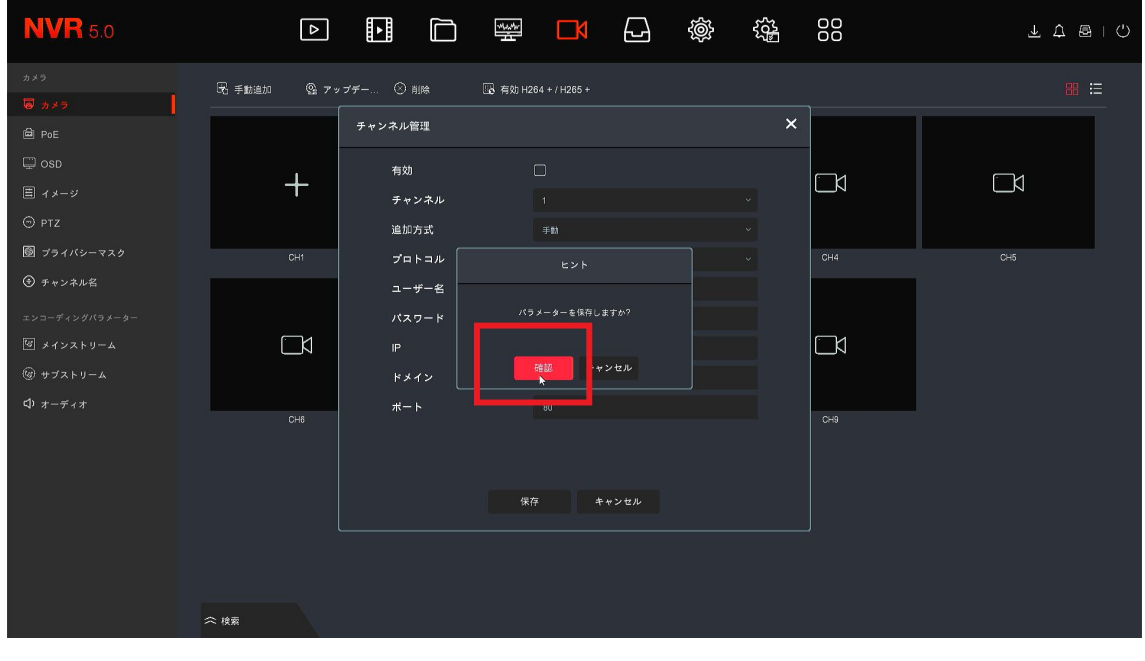

④手動へ変更しようとした際に IP アドレスが入力されていない状態の場合、何 かしらの IP アドレスを入力する必要が有ります。

入力がない場合はチェックボックスに✔を入れ、IP アドレスへ 192.168.1.1 と入 力し保存を左クリックし設定してください。

※②~④の手動への変更を実際に登録するカメラ台数分の CH 毎に設定くださ  $\mathbf{v}_\infty$ 

4 台の場合は CH1~4、NV8516E で 16 台の場合は CH1~16 と各 CH 毎に設定を 行ってください。

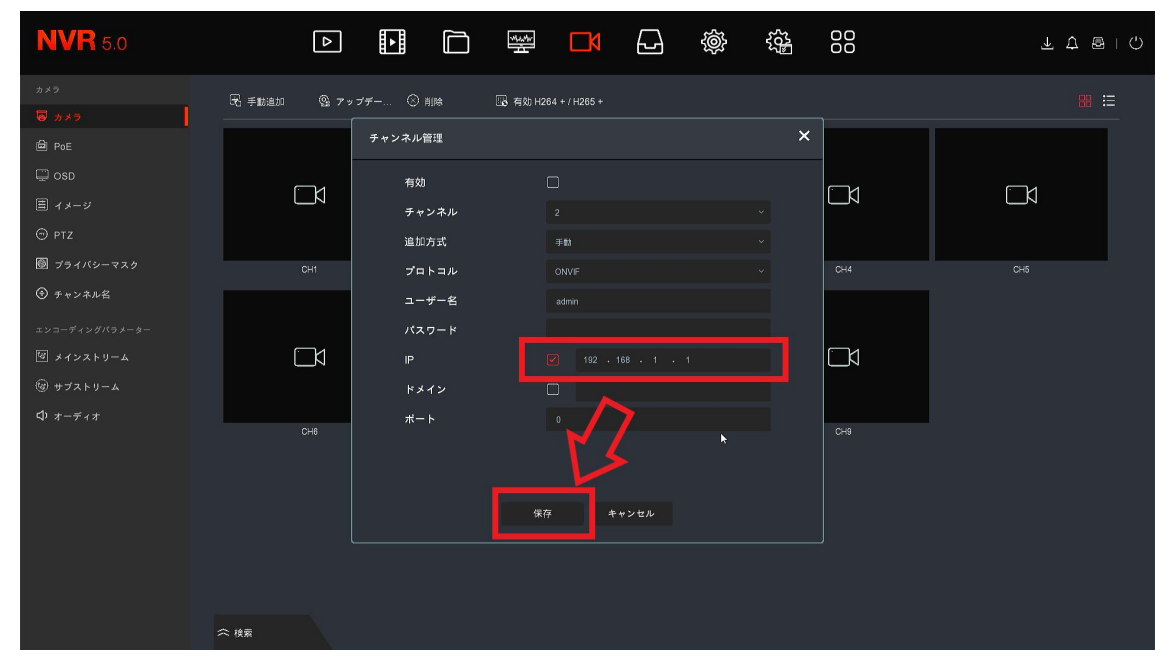

⑤手動設定完了後画面下の検索を左クリックします。

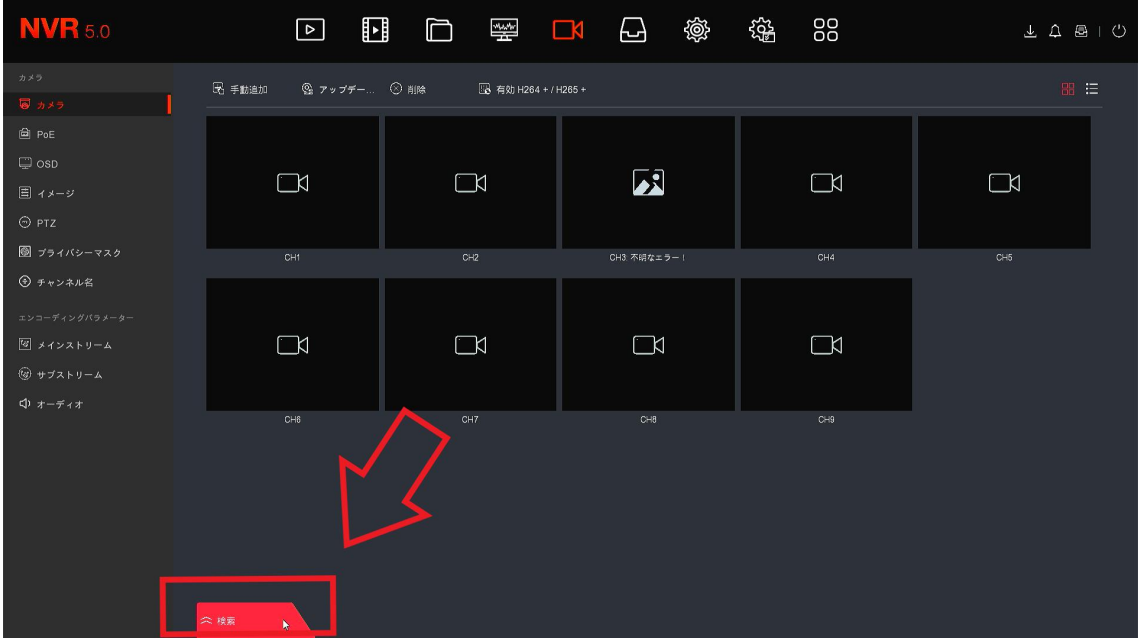

⑥検索画面が表示されますので、1.の検索を左クリックし同じネットワーク内に あるカメラを検索します。

2.を左クリックすると検索されたカメラすべてにチェックを行います。 3.の追加で各 CH にカメラが追加されます。

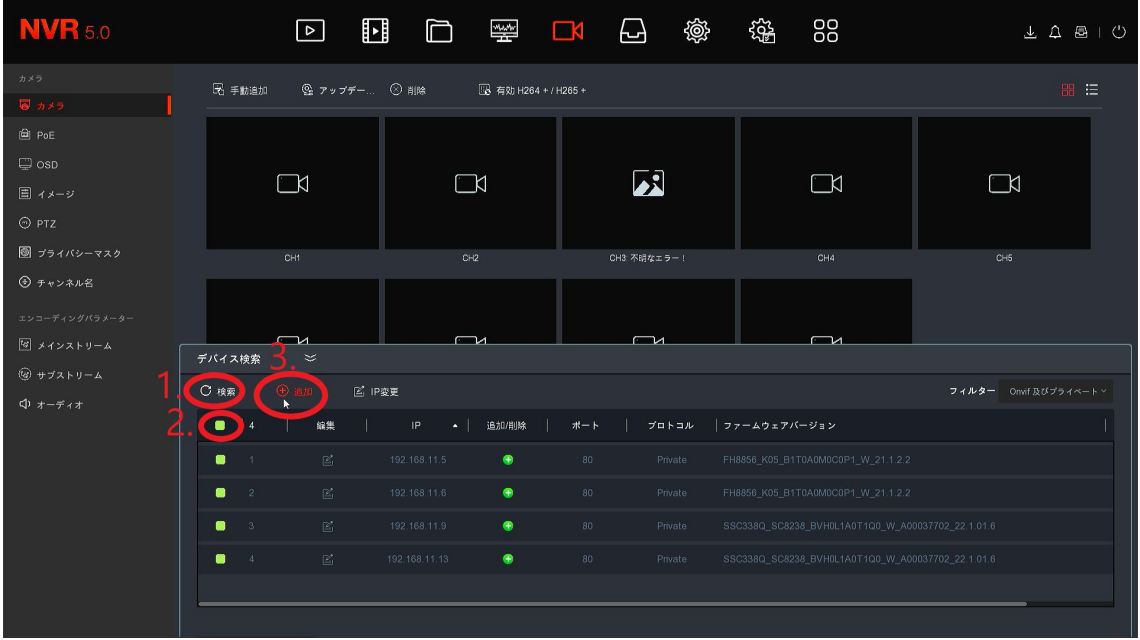

⑦カメラが追加されると映像が表示され手動入力が完了となります。

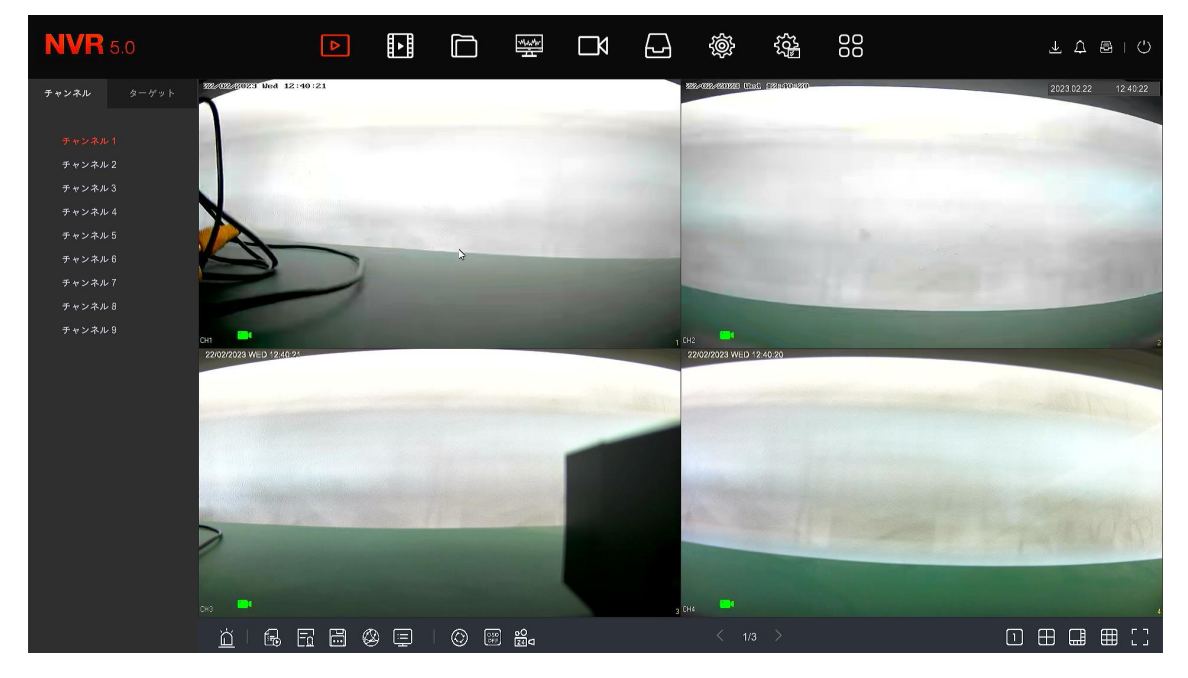

以上宜しくお願い致します。